## TRƯỜNG ĐẠI HỌC MỞ TP. HỒ CHÍ MINH PHÒNG QUẢN LÝ ĐÀO TẠO

## HƯỚNG DẪN TÂN SINH VIÊN

## CÁCH ĐĂNG NHẬP HỆ THỐNG EMAIL

- I. THỜI GIAN KÍCH HOẠT VÀ SỬ DỤNG TÀI KHOẢN MAIL OU.EDU.VN
	- − Từ ngày 01/10/2014
- II. HƯỚNG DẪN CÁCH TRUY NHẬP VÀO ĐỊA CHỈ VÀ SỬ DỤNG B1: Mở trình duyệt Web ( IE, Firefox, Chrome…) truy nhập vào địa chỉ http://mail.ou.edu.vn

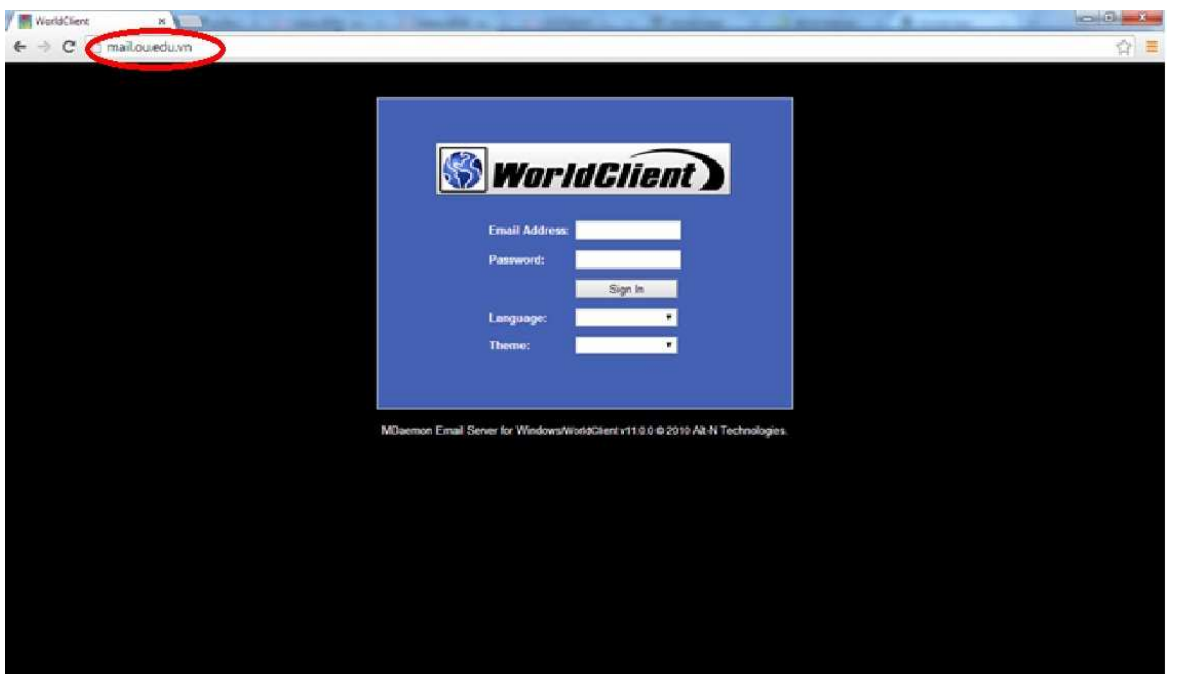

 $\frac{1}{2}$  B2: Gõ tên đăng nhập vào ô *Email Address* và mật khẩu vào ô *Password*. Click Sign In

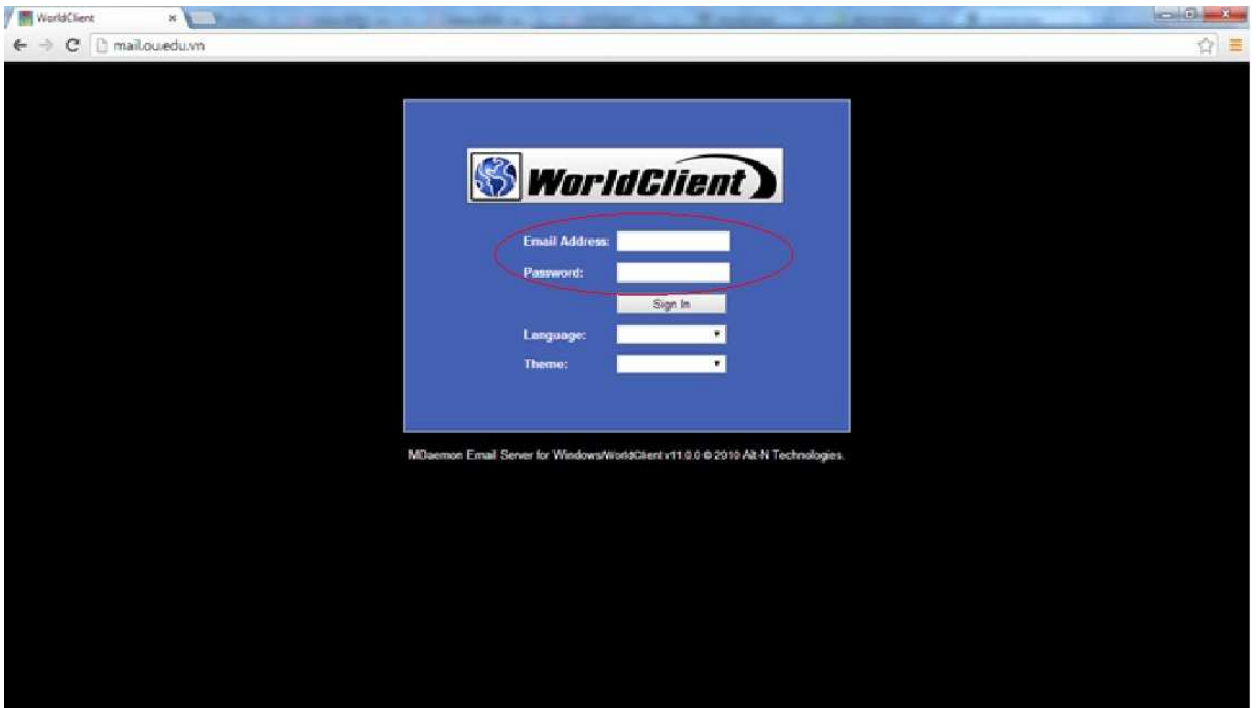

 Ví dụ với sinh viên tên : Nguyễn Hữu Toàn ; Mã số sinh viên : 1457010206 thì thông tin đăng nhập sẽ là:

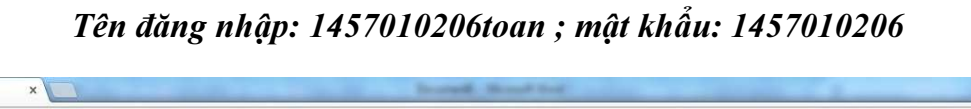

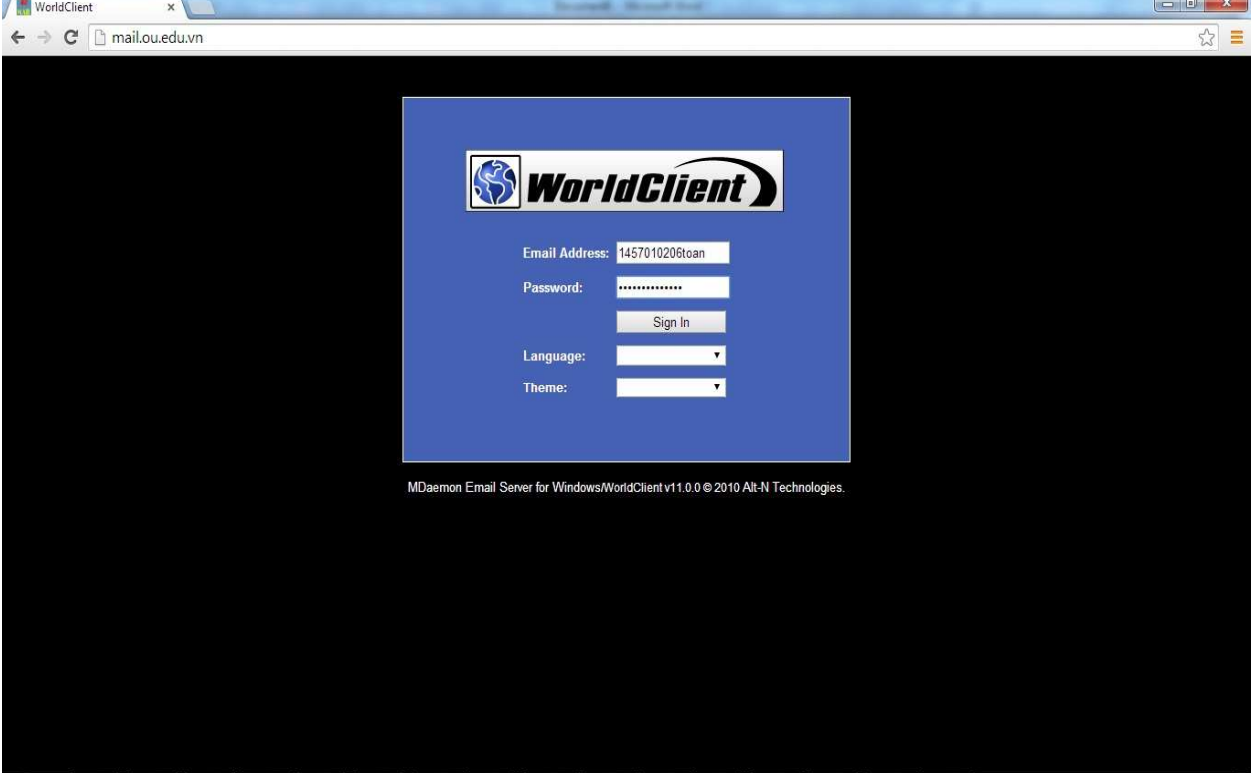

B3: Sau khi Sign in (đăng nhập) vào hệ thống, sinh viên tiến hành đổi mật khẩu

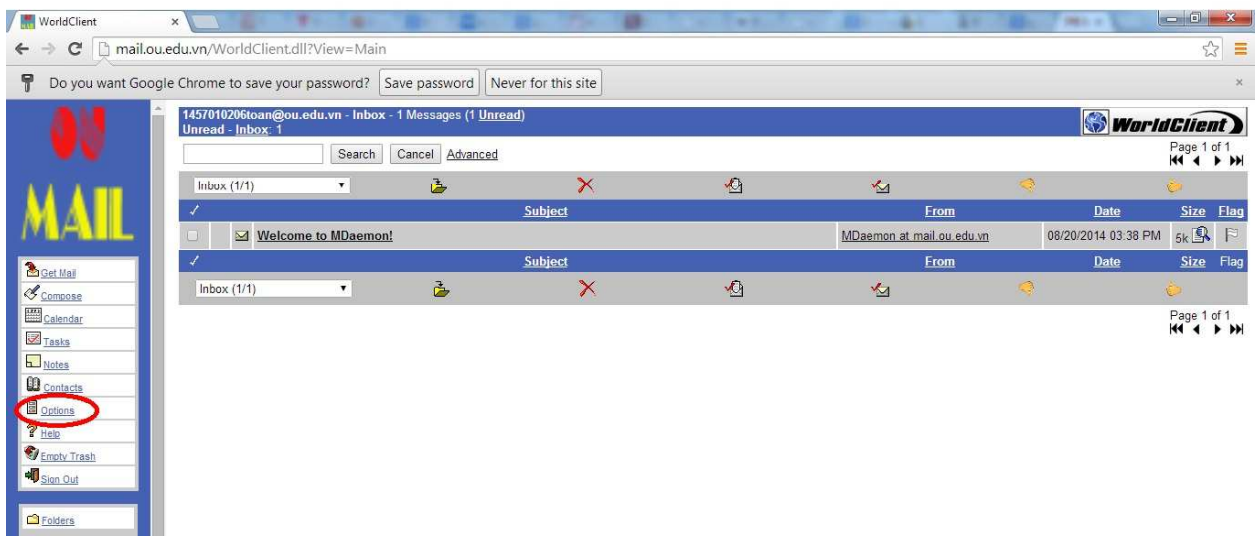

- $\checkmark$  Click Option
- $\checkmark$  Click Personalize

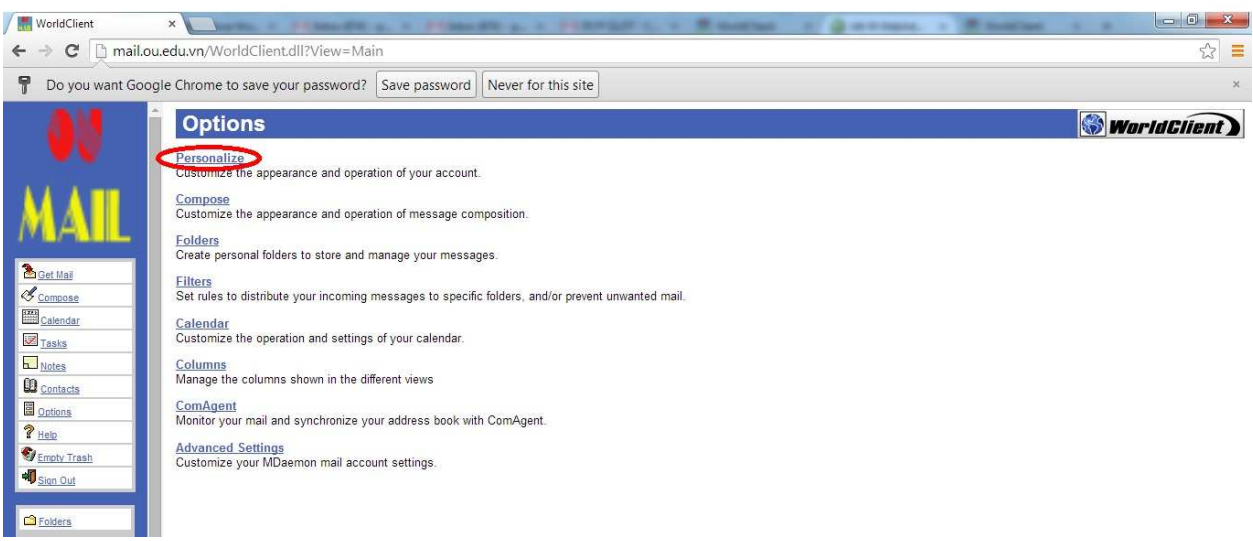

Nhập 2 lần mật khẩu mới của sinh viên vào 2 ô này

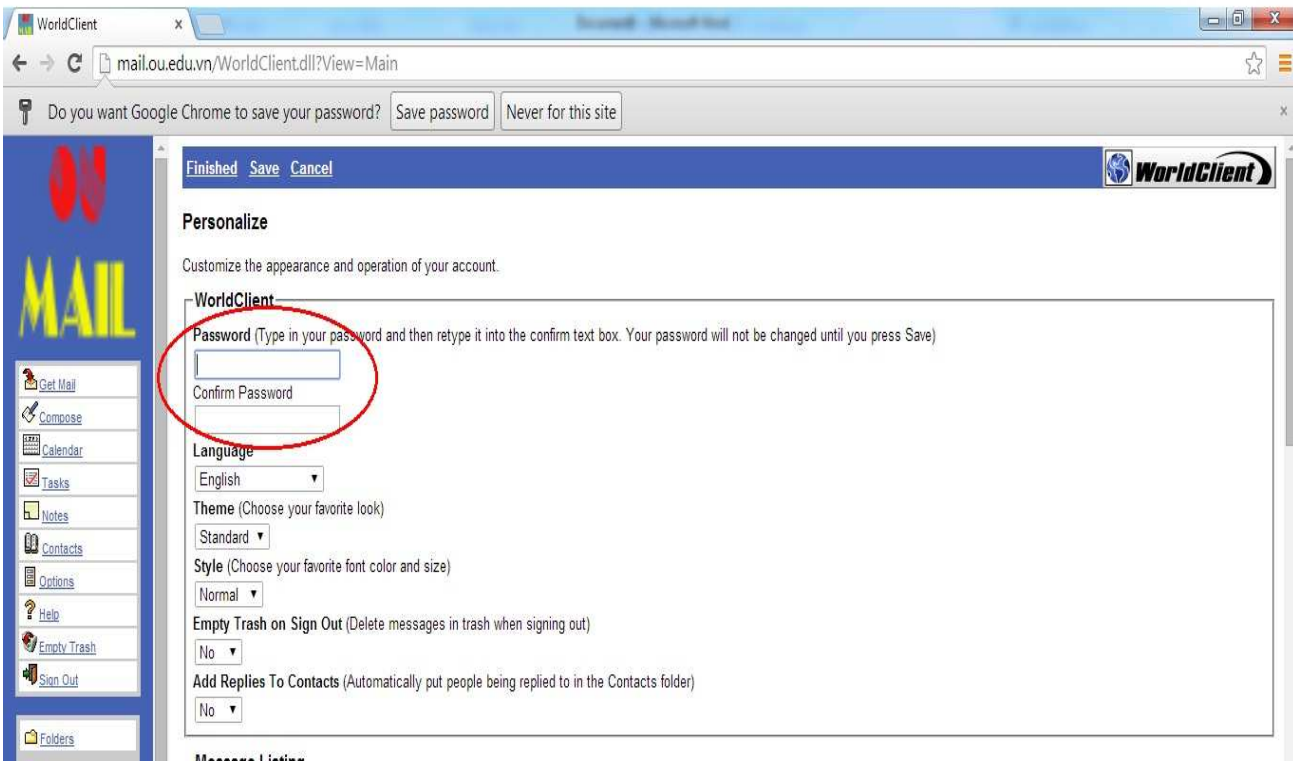

- $\checkmark$  Click Save, Click Finished.
- Sinh viên bắt đầu sử dụng Email